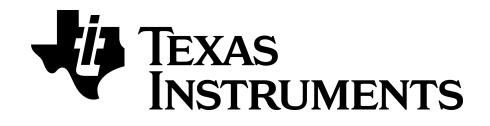

# **Guide de l'adaptateur TI-Python pour calculatrice graphique TI-83 Premium CE**

Pour en savoir plus sur la technologie TI, consultez l'aide en ligne à l'adresse [education.ti.com/eguide](https://education.ti.com/eguide).

# *Informations importantes*

Sauf disposition contraire stipulée dans la licence qui accompagne un programme, Texas Instruments n'émet aucune garantie expresse ou implicite, y compris sans s'y limiter, toute garantie implicite de valeur marchande et d'adéquation à un usage particulier, concernant les programmes ou la documentation, ceux-ci étant fournis "tels quels" sans autre recours. En aucun cas, Texas Instruments ne peut être tenue responsable vis à vis de quiconque pour quelque dommage de nature spéciale, collatérale, fortuite ou indirecte occasionné à un tiers, en rapport avec ou découlant de l'achat ou de l'utilisation desdits matériels, la seule et exclusive responsabilité de Texas Instruments, pour quelque forme d'action que ce soit, ne pouvant excéder le montant indiqué dans la licence du programme. Par ailleurs, la responsabilité de Texas Instruments ne saurait être engagée pour quelque réclamation que ce soit en rapport avec l'utilisation desdits matériels par toute autre tierce partie.

Python est une marque commerciale de Python Software Foundation, laquelle est chargée de lutter contre toutes utilisations préjudiciables ou ambiguës de la marque commerciale.

© 2019 Texas Instruments Incorporated

# *Sommaire*

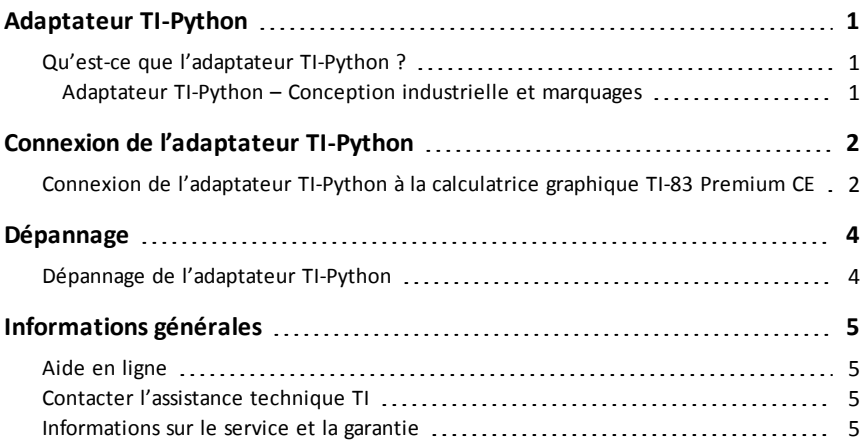

# <span id="page-3-1"></span><span id="page-3-0"></span>**Adaptateur TI-Python**

## *Qu'est-ce que l'adaptateur TI-Python ?*

L'adaptateur TI-Python est un accessoire pour calculatrice graphique TI-83 Premium CE. Ce matériel se connecte à la TI-83 Premium CE pour permettre la programmation Python.

#### <span id="page-3-2"></span>**Adaptateur TI-Python – Conception industrielle et marquages**

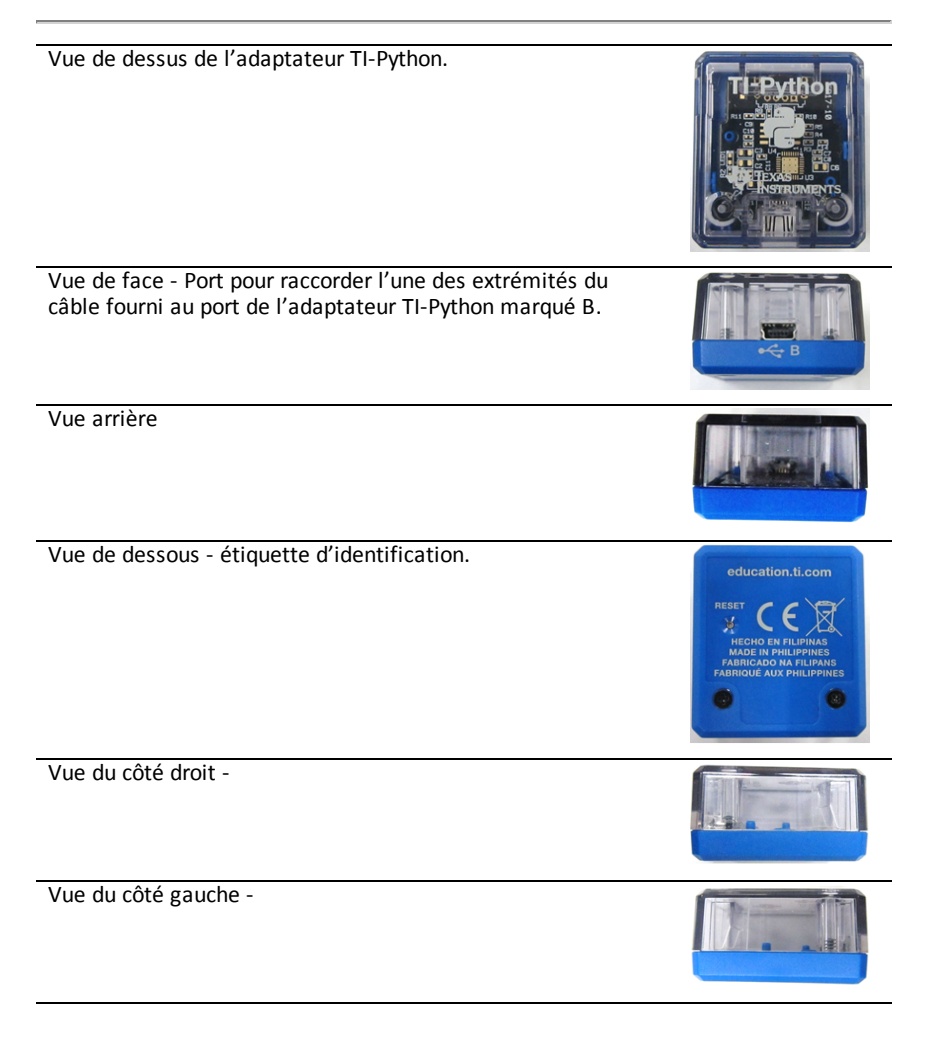

# <span id="page-4-0"></span>**Connexion de l'adaptateur TI-Python**

<span id="page-4-1"></span>Suivez cette série d'instructions pour raccorder et utiliser l'adaptateur TI-Python.

## *Connexion de l'adaptateur TI-Python à la calculatrice graphique TI-83 Premium CE*

**Adaptateur TI-Python**

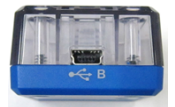

**Câble USB de raccordement entre Unités (Mini-A vers Mini-B) (Non fourni)**

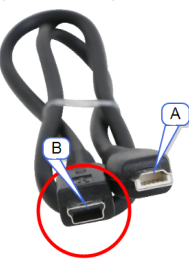

**Calculatrice graphique TI-83 Premium**

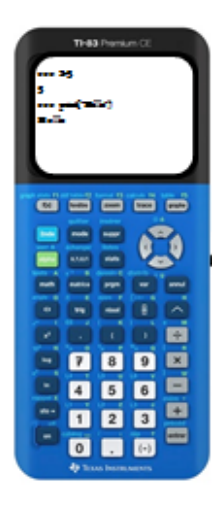

#### **INSTRUCTIONS**

- 1. Identifiez le connecteur « **B** » sur le câble de raccordement USB (Mini-A vers Mini-B). Chaque extrémité de ce câble est marquée d'une lettre en relief.
- 2. Insérez le connecteur « **B** » dans le port de l'adaptateur TI-Python marqué « **B** ».

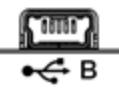

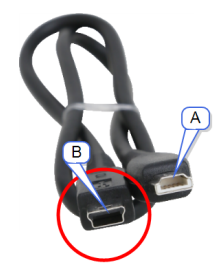

- 3. Insérez l'extrémité libre du câble (le connecteur « **A** ») dans le port USB de la calculatrice graphique TI-83 Premium CE.
- 4. Le voyant DEL s'**allume** en cas de connexion, puis s'**éteint** en cas de déconnexion.

Le voyant DEL de l'adaptateur s'**allume** lorsque l'application est en cours

d'utilisation.<sup>3</sup>

Le voyant DEL de l'adaptateur clignote

en orange lorsque la calculatrice est en mode examen.

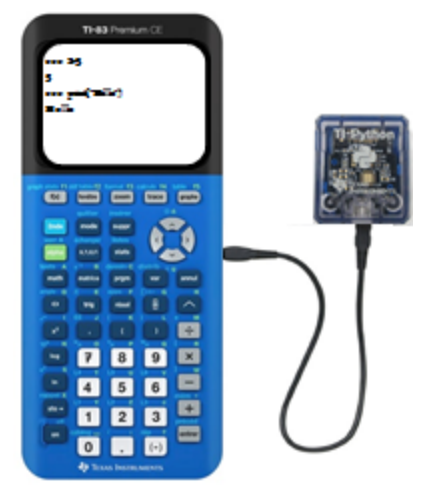

# <span id="page-6-0"></span>**Dépannage**

Cette section décrit certains des problèmes que vous êtes susceptible de rencontrer et propose certaines solutions pour les résoudre.

Pour toute aide complémentaire, contactez [TI-Cares.](https://education.ti.com/en/customer-support/support-worldwide)

## <span id="page-6-1"></span>*Dépannage de l'adaptateur TI-Python*

#### *Mon adaptateur ne fonctionne pas du tout. Que s'est-il passé ?*

Au pire, l'adaptateur ne parvient pas à exécuter correctement le logiciel de distribution. Lorsque cela se produit, le voyant DEL « vert » d'alimentation peut ne pas s'allumer, même si l'adaptateur est lui-même alimenté. Si tel est le cas, vous devez suivre les étapes ci-après :

- 1. Raccordez votre adaptateur TI-Python à votre calculatrice.
- 2. Lancez l'application PyAdaptr.
- 3. Dans les 5 secondes qui suivent le lancement de l'application (et si le voyant DEL vert n'est pas allumé), appuyez deux fois sur le bouton de réinitialisation situé à l'arrière de l'adaptateur TI-Python.
- 4. Si le voyant DEL vert s'allume et gagne doucement en intensité, cela signifie que l'utilitaire du chargeur de démarrage de l'adaptateur TI-Python s'exécute. L'application PyAdaptr doit être en train d'installer une image du microprogramme de distribution.
- 5. Laissez l'installation s'exécuter jusqu'au bout. L'adaptateur TI-Python doit redémarrer en mode normal, synchroniser vos fichiers et être en mesure de fonctionner normalement.

# <span id="page-7-1"></span><span id="page-7-0"></span>**Informations générales**

#### *Aide en ligne*

#### [education.ti.com/eguide](https://education.ti.com/eguide)

<span id="page-7-2"></span>Sélectionnez votre pays pour obtenir d'autres informations relatives aux produits.

### *Contacter l'assistance technique TI*

#### [education.ti.com/ti-cares](https://education.ti.com/support/worldwide)

Sélectionnez votre pays pour obtenir une assistance technique ou d'autres types de support.

#### <span id="page-7-3"></span>*Informations sur le service et la garantie*

#### [education.ti.com/warranty](https://education.ti.com/warranty)

Sélectionnez votre pays pour obtenir des informations sur la durée et les conditions de la garantie ou sur le service après-vente.

Garantie limitée. Cette garantie n'affecte pas vos droits statutaires.